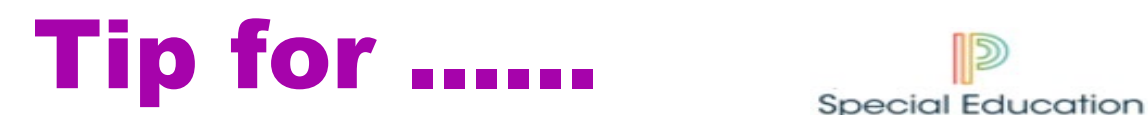

# **Service Capture on a Student not on Caseload**

This is the third route for Service Capture

# **Service Capture is a student profile**

- 1. **Search for Student**
- **2. Go to Student Profiles – Service Record Profile**
	- a. Action: Hover over the diagonal arrow to see all profiles
	- b. Action: Go to **Service Records** and click on it

## 3. **How to work within the Service Records Profile**

- a. Action: Go to **Setup** on the toolbar
- b. If you do not have **Setup** on the toolbar go to **Step 5** for further guidance.
- c. How to open an new Service Record
- d. Action: Click on the **+** next to "Add New Service Record"
- e. A Service Record Form should open up

### **4. How to work within the Service Record**

- a. Action: Staff Field use the lookup link on the right to find yourself
- b. Action: Service Field use the drop down to select your role
- c. Action: Service Date Time: Input Date and Time
- d. Action: Duration Minutes: Input minutes
- e. Action: Service Type Select appropriate type
- f. Action: Progress Report: Use drop down to select
- g. Action: Provider Notes type a summation of services delivered give a good picture for the next reader
- h. Action: Has this service been completed check the box
- i. Action: Click on Green Action Button Accept Changes

### 5. **What to do if the Setup button doesn't appear on the toolbar**

- a. If your security group within MIPSE is set for location wide you will need to make sure you have access to the building that your student is attending.
- b. On your homepage of MIPSE under your house icon on the toolbar you may find **Select Location**. You will need to select the building your student is attending.